## **МЕТОДИЧЕСКИЕ РЕКОМЕНДАЦИИ**

## **ЗАПИСЬ НА МЕРОПРИЯТИЕ ЧЕРЕЗ «НАВИГАТОР ДОПОЛНИТЕЛЬНОГО ОБРАЗОВАНИЯ ДЕТЕЙ САМАРСКОЙ ОБЛАСТИ» (для учащихся)**

Учащийся в возрасте 14 лет и старше может самостоятельно записаться на мероприятие в Навигаторе при условии наличия регистрации в Госуслугах и привязки учётной записи учащегося в АСУ РСО к Госуслугам.

**Для привязки учётной записи учащегося к Госуслугам** необходимо осуществить следующие действия:

- войти в АСУ РСО [\(https://asurso.ru\)](https://asurso.ru/) через строку: **"Ученикам до 14 лет можно войти через логин и пароль, выданные в школе"** (нажать "войти");
- в форме входа выбрать параметры образовательной организации, указать логин и пароль, выданные в образовательной организации (за получением логина и пароля необходимо обратиться к классному руководителю);
- в правом верхнем углу экрана нажать на свои ФИО (будет открыта личная карточка учащегося);
- нажать на кнопку «**Привязать учётную запись портала Госуслуг»** и далее следовать инструкциям.

## **ПОРЯДОК ДЕЙСТВИЙ для записи на мероприятия:**

**1)** Войдите в «Навигатор дополнительного образования детей Самарской области»: [https://navigator.asurso.ru](https://navigator.asurso.ru/)

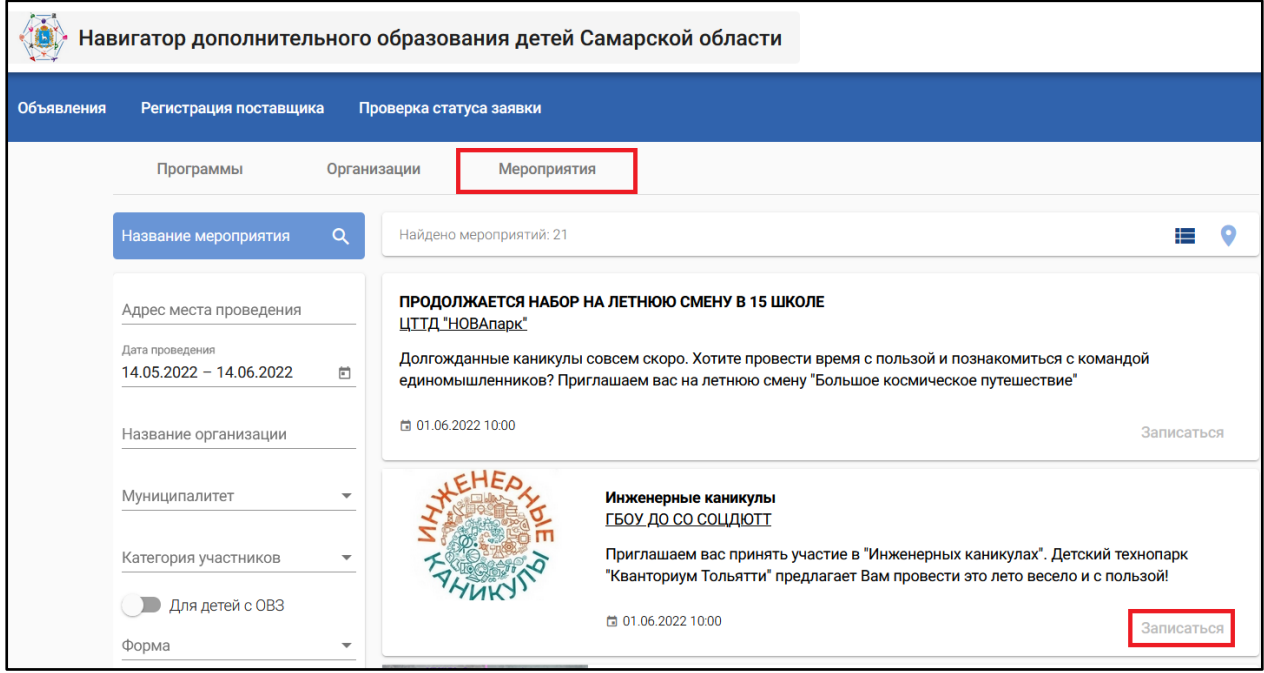

- **2)** Выберите раздел **«Мероприятия»**:
- **3)** Найдите мероприятие, на которое хотите записаться. Для поиска мероприятия можно в фильтре (в левой части экрана) задать параметры поиска, в частности:

- в поле «Название мероприятия» можно указать ключевые слова (часть слова) из названия мероприятия;

- в поле «Адрес места проведения» можно указать, при необходимости, наименование населённого пункта, в котором проводилось мероприятие (например, Орловка);

- в поле «Дата проведения» необходимо задать период для даты проведения мероприятия, при этом даты можно редактировать вручную (т.е. не обязательно использовать выпадающий календарь);

- в поле «Название организации» можно указать ключевые слова (часть слова) из сокращённого наименования организации;

и т.д.

**4)** Запись на мероприятие доступна авторизованным пользователям, поэтому, если кнопка «Записаться» неактивная (серого цвета), то необходимо авторизоваться через Госуслуги. Для этого в правом верхнем углу экрана нажмите на кнопку **«Войти»** и пройдите авторизацию через Госуслуги.

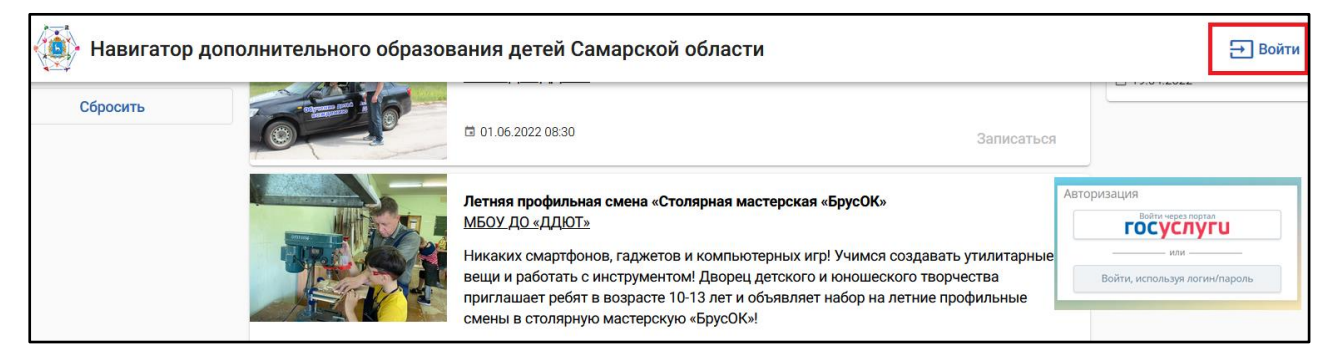

После авторизации кнопка «Записаться» станет активной (синего цвета):

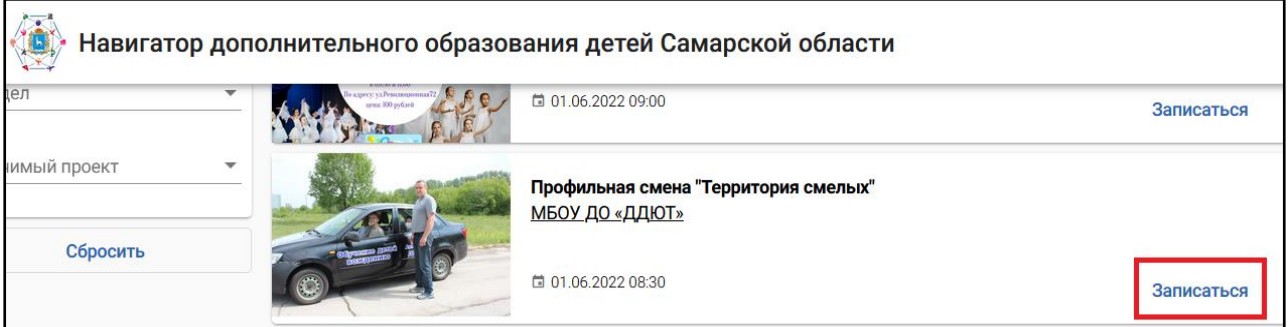

**5)** Нажмите кнопку **«Записаться»**. Откроется форма записи, в которой необходимо выбрать себя («Для меня») в качестве участника мероприятия и нажать «Записаться».